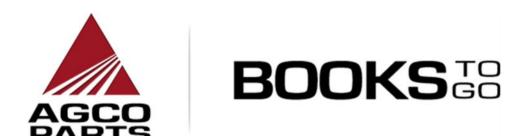

# MOBILE APP USER MANUAL FOR APPLE USERS

Date: Oct. 23, 2015

Version: 5

# **Table of Contents**

| 1. Introduction    |                                                              | 3  |
|--------------------|--------------------------------------------------------------|----|
|                    |                                                              |    |
| 2. Getting Started |                                                              | 4  |
| A.                 | Minimum System and Hardware Requirements                     | 4  |
| B.                 | Download the app from the Apple app store and obtain a login | 4  |
| C.                 | Logging in to the app                                        | 5  |
|                    |                                                              |    |
| 3. Usi             | ng the App                                                   | 6  |
| A.                 | Home Screen                                                  | 6  |
| B.                 | Searching and Sorting the Catalogs Filter                    | 7  |
| C.                 | Searching the Catalogs                                       | 8  |
| D.                 | Viewing Catalog Content                                      | 11 |
| E.                 | Using the Shopping Cart                                      | 16 |
| F.                 | Dealer Business System Integration                           | 19 |
| G.                 | Changing The App Settings                                    | 20 |
| H.                 | Frequently Asked Questions                                   | 21 |

# 1. INTRODUCTION

Parts Books To Go is AGCO's mobile App to present electronic Parts Catalog information on an iOS device (i.e. iPhone/iPad) for AGCO Dealer/Distribution network or Customers around the world. The app provides interactive parts catalogs which present exploded view drawings. The drawings contain hotspots which are associated directly to part numbers for AGCO branded models allowing you to easily and quickly find AGCO Parts. Searches are enabled by Brand, Book Title (Model),

Book Code, Page Title, Part Number, Part Description, and Serial Number (for select Brands). The app also enables you to create a parts list that you can easily e-mail. This App will present the AGCO cornerstone brands which include Challenger, Fendt, Massey Ferguson and Valtra along with the ancillary brands (AgChem, Spra-Coupe, Fella, Laverda, Gleaner, Hesston, etc).

Key features of the app allow you to:

- Easily search (find) parts for your machine
- Create a parts list
- Send parts list to an e-mail of choice
- Supports on-line and off-line book viewing
- Multi-language support

The data residing in Books To Go will be synchronized with EPSILON / AGCO Parts Book data on a weekly basis.

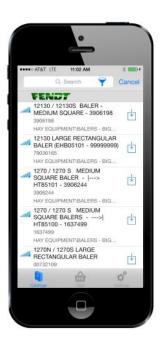

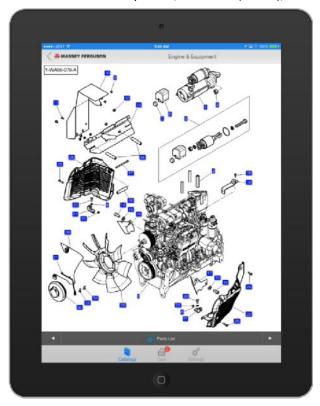

# A. MINIMUM SYSTEM AND HARDWARE REQUIREMENTS

### 1. Supported Devices and Operating Systems

- a. iPhones 4S, 5, 5C and 5S, 6, 6 plus
- b. iPads, 2<sup>nd</sup> Generation, 3<sup>rd</sup> Generation, 4<sup>th</sup> Generation, Air, Mini and Mini with Retina Display

### 2. Operating Systems

- a. iOS 8.x, iOS 9.x
- b. Current version will always be supported

### 3. Other Requirements

- a. At least 15 MB will be used by the app (More space may be needed to download books for offline use).
- A user name and password are required. AGCO will provide to Dealers / Distributors. Dealer /
  Distributors will provide to their Customers.
- c. An internet connection is required for logging in to the app and to download books (offline use is available after login.)

### B. DOWNLOAD THE APP FROM THE APPLE APP STORE AND OBTAIN A LOGIN

- 1. The app will be available for download in the Apple App Store. An Apple iTunes account is required.
- **2.** You can find the app by using the search feature of the store. Use keywords AGCO, Parts and Book to search for the app.
- 3. Download the app to your device. The icon for the app looks like this.

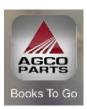

**4.** To obtain a login to the AGCO Parts Books To Go app please contact your Dealer / Distributor. Dealers / Distributors should contact their normal AGCO Support Help Desk.

# C. LOGGING IN TO THE APP

1. When you first start up the app you will come to the Login Screen.

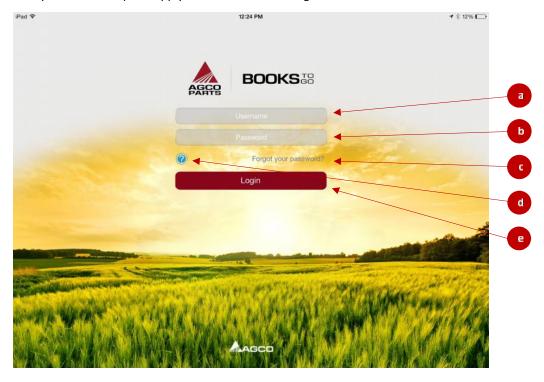

- 2. Enter in your login information.
  - a. In this field, you must type your Username.
  - b. In this field, you must type your Password.
  - c. If you have Forgot your password?, click on this link.
  - d. If you need assistance logging in, press the "?" to go to the FAQs page. (Note: Your mobile device must have internet service to access FAQs page.)
  - e. Once you complete entering your username and password, press this Login button to enter the app.

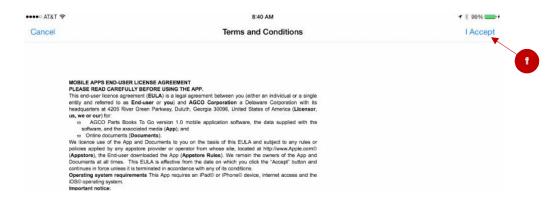

f. If it is the first time you have logged in you will come to the Terms and Conditions page. Press the "I Accept" in the upper right hand corner to accept the Terms and Conditions and continue on to the app.

### A. HOME SCREEN

1. After logging in you will be at the Home Screen.

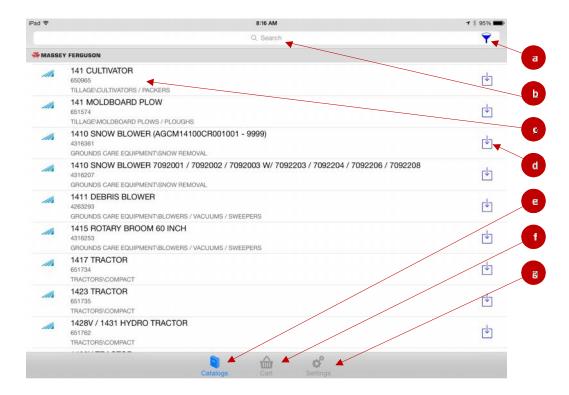

- a. Touch this button to show the "Search By," "Brands," and "Sort By" filter menu. See section *B. Searching* and Sorting the Catalogs Filter for more information.
- b. Use this field to type your search request. See section *C. Searching the Catalogs* for more information.
- c. The output on this screen is a list of catalogs. To enter one of these catalogs touch any part of the catalog title section. This action will take you to the table of content screen of that catalog. See section *D.*Viewing Catalog Content for more information.
- d. Touch this icon to download the catalog you want to have accessible when in off-line mode. Once the catalog is downloaded the graphic in front of the catalog description will turn gray and the download icon will disappear to let you know that this item has been downloaded to your device. If you will always be using the App in on-line mode then there is no need to download catalogs to your local device.
- e. This icon is for selecting the catalogs screen. This is the default active screen the app goes into after logging in. The icon is highlighted in blue because it is the active screen.
- f. Touch this icon to view the shopping cart details screen. See section *E. Using the Shopping Cart* for more information.
- g. Touch this icon to view the Settings screen where you can manage different features of the app. See Section *F. Change Your Settings* for more information.

### B. SEARCHING AND SORTING THE CATALOGS FILTER

1. The Search By and Sort By filter menu is available any time you are viewing the list of catalogs

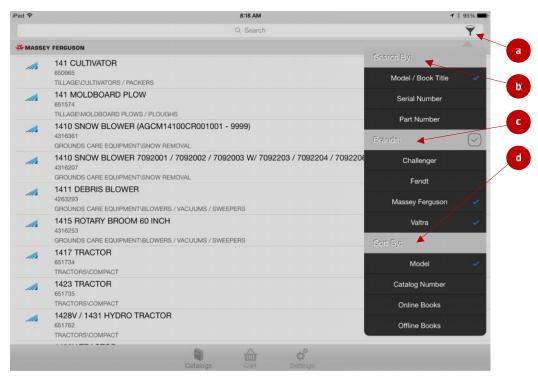

- a. Click on the filter icon to display the menu.
- b. Select the option that you want to search catalogs by: Model/Book Title, Serial Number (Fendt models only), or Part Number.
- c. Further narrow searches by selecting or de-selecting desired brands.
- d. Select the option you want to sort the catalogs by: Model, Catalog Number, Online Books, or Offline Books.

# C. SEARCHING THE CATALOGS

1. Searching by Model/Book Title:

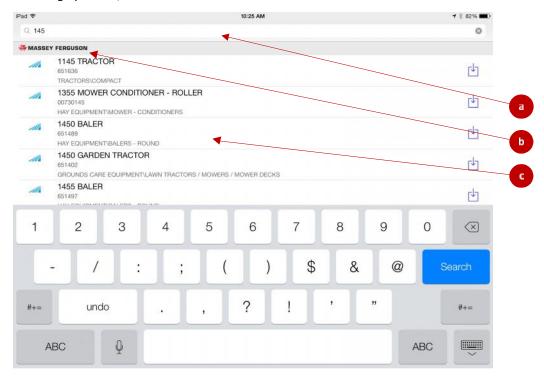

- a. Click in the search box to start the search feature. Use the keyboard that pops up to type the words you are searching for.
- b. The brand which you are currently seeing search results for will be in the upper left hand side of the page.
- c. When you are searching via the Model/Book Title filter, entering numbers and letters will cause the catalog to continuously filter out incompatible results until you are left with all possible matches or a message indicating that no matches were found.
  - i. Filtering by Serial Number or Part Number does not continuously filter results. See below for more information.

# 2. Searching by Serial Number

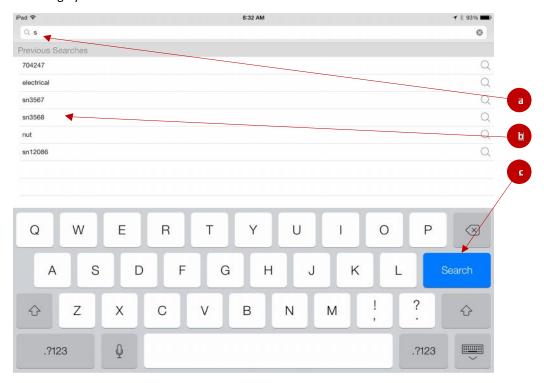

- a. Type in the full serial number here.
- b. When you start typing your previous searches will show here. You may touch a previous search instead of typing the full serial number.
- c. When you are finished typing touch the Search key on the keyboard to get the search results.

### **3.** Searching by Part Number:

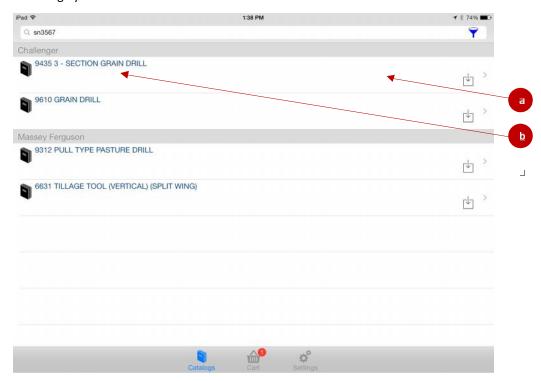

- a. Once you have done a Part Number Search, you will be taken to this page which lists every model that contains the part.
- b. Select the desired model.

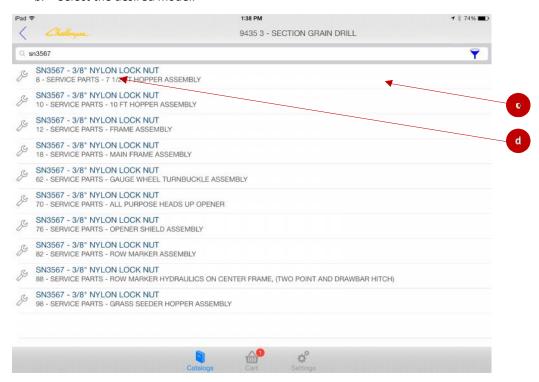

- c. Once you have selected the desired model, you will be taken to this page which lists where the desired part can be found in the model.
- d. Selecting the desired part will take you to the parts list where you can add the part to your Cart. See section *D. Viewing Catalog Content* or section *E. Using the Shopping Cart* for more information.

# D. VIEWING CATALOG CONTENT

**1.** When you select a catalog to view you will be shown the catalog's content.

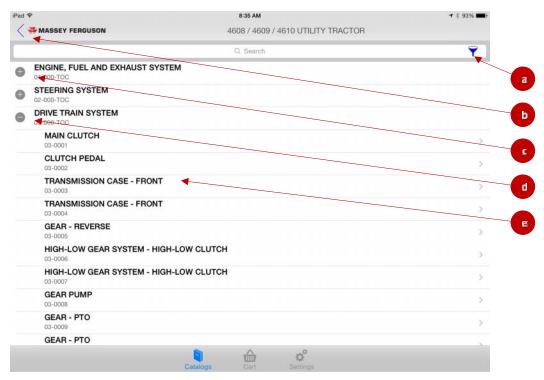

- a. The filter icon allows for more specific searches. See below for more information.
- b. Touch the Arrow Icon to return to the previous screen.
- c. Touch the title or the Plus icon to expand the contents of the section.
- d. Touch the title or the Minus icon to collapse the contents of the section.
- e. Touch the page title to go to the illustration.

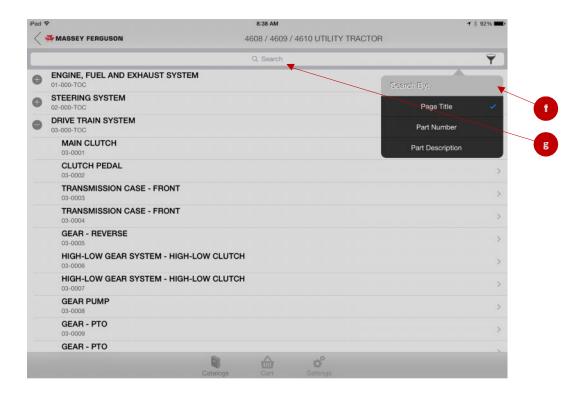

- f. The table of contents can be searched by Page Title, Part Number, or Part Description.
- g. After selecting what you will be searching by, enter the words or numbers into the search bar, and as you start typing it will filter to the item you are looking for.

# 2. Illustration Display

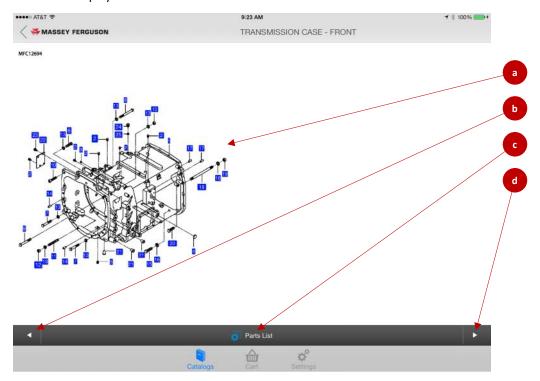

- a. This area displays the page illustration of the catalog with a diagram with call out numbers on it (numbers in blue rectangles). You can zoom into the illustration by pinching with two fingers. If you touch any call out number it will open a window which includes detail information about that part. See below for more information.
- b. Press the back arrow button to go to the previous page of the catalog.
- c. Press the Parts List button to switch to the Parts List Display.
- d. Press the forward arrow button to go to the next page of the catalog.

# 3. Part Detail Window

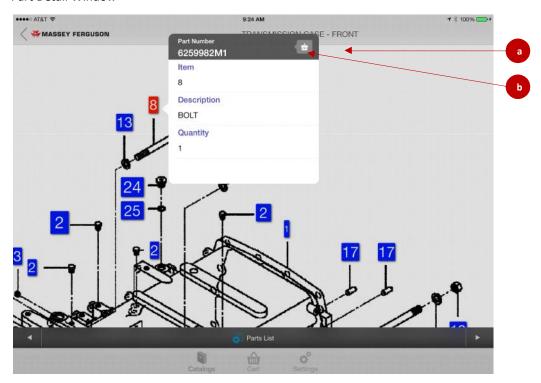

- a. The detail information window will be displayed when you touch a call out number. To close the window, touch anywhere outside of the window.
- b. Press the Shopping Cart button to add the item to your cart. See section *E. Using the Shopping Cart* for more information.

# 4. Parts List Display

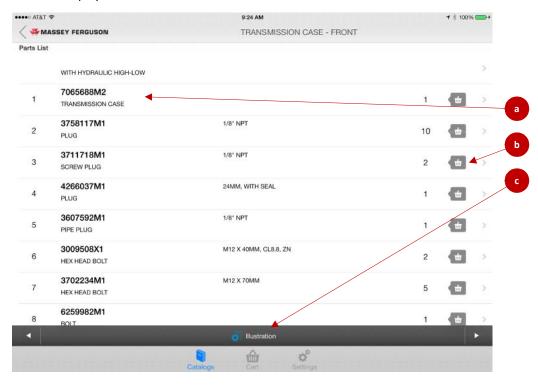

- a. Each line lists a part number, its description, technical specifications, and quantity.
- b. Press the Add to Cart button to add the item to your shopping cart. See section *E. Using the Shopping Cart* for more information.
- c. To switch back to the illustration press the Illustration button.

# E. USING THE SHOPPING CART

1. After pressing the Add to Cart button the following window will display.

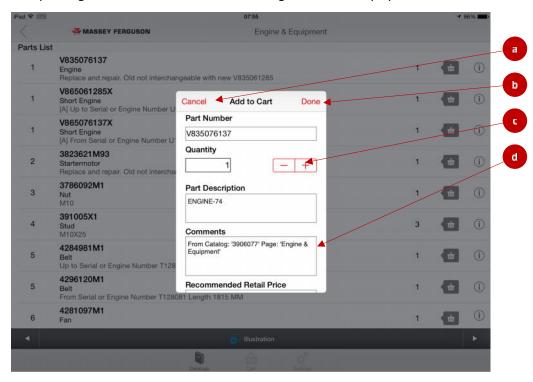

- a. If you change your mind you can touch "Cancel" button to keep the part from being added to your cart.
- b. When you are done validating the part, its quantity, and comments touch the "Done" button to add it to your cart.
- c. With the "+" and "-" buttons you can increase or decrease the quantity amount of this part that you want to add to your cart. If you like you can also type the quantity directly in.
- d. Tap in the "Comments" box to edit the comments.

### 2. Shopping Cart Display

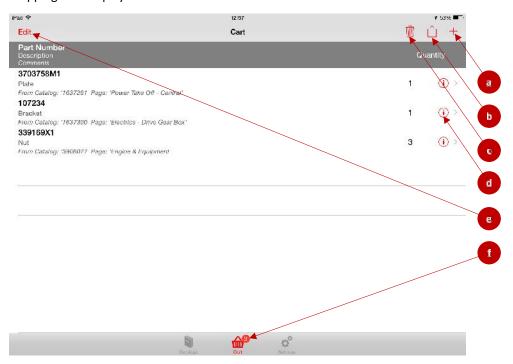

- a. To add a part manually to your cart you can press the "+" button. An "Add to Cart" window will be displayed where you will have to enter the part number, quantity, description, and comments manually.
- b. If you want to email your parts list press the "Send To" button. (Note: This feature only works when email is configured to your mobile device.)
- c. To remove the entire list of parts from the cart, click on the trash can icon.
- d. To edit the item in your cart press the "Information" icon. This will open an "Add to Cart" window where you can change the quantity or comments for the item.
- e. If you want to remove items from you cart touch "Edit" (See the next section for more information).
- f. When in the Shopping Cart display the cart icon will be highlighted. The red badge will show you how many items you have in your cart.

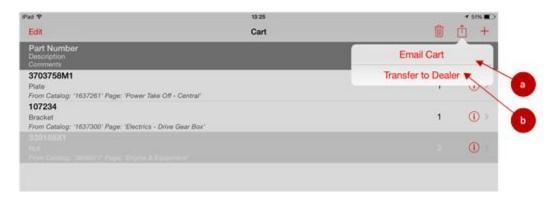

a. This will enable you to email the cart details to a recipient of choice.

If you have DBS functionality enabled by your Dealer Administrator then the "Transfer to Dealer" additional option is available:

b. This will automatically transfer your cart details to your assigned Dealer Location's Dealer Business System into a staging area for review by the Dealership.

# 3. Removing Items From Your Cart

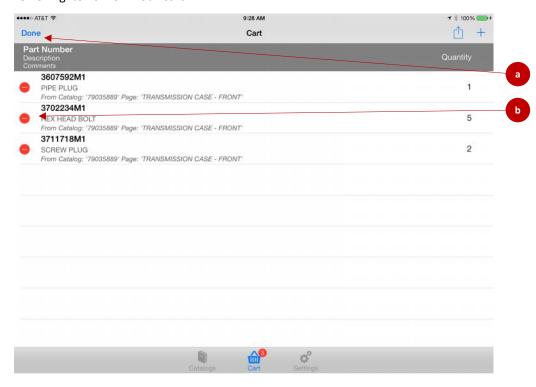

- a. When you are finished editing your cart tap the "Done" button.
- b. To delete an item from the cart, press the "-" button. A "Delete" button will slide out from the right (see below). You may also swipe your finger across the part number to bring up the "Delete" button without having to press the "Edit" button.

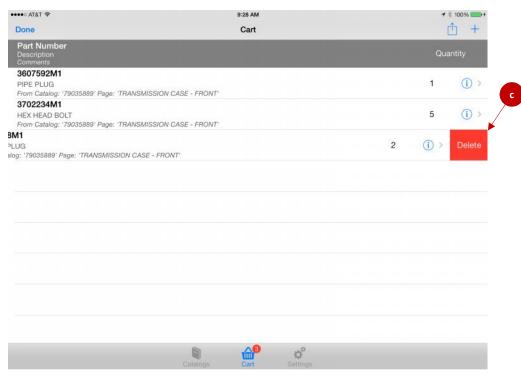

c. Press the "Delete" button to confirm the deletion.

### F. DEALER BUSINESS SYSTEM INTEGRATION

As an optional service your Dealership may opt to implement Dealer Business System (DBS or DMS) integration with Parts Books To Go. This integration provides Dealers the ability to show the following supplemental information in the app.

### For Customers:

- a. Dealer Selling Price
- b. OH (On Hand) Inventory

# For Dealer / Distributors:

- c. Recommended Retail Price
- d. Dealer Net Price
- e. OH Inventory
- f. Dealer Group Stock
- g. Dealer Bin Location

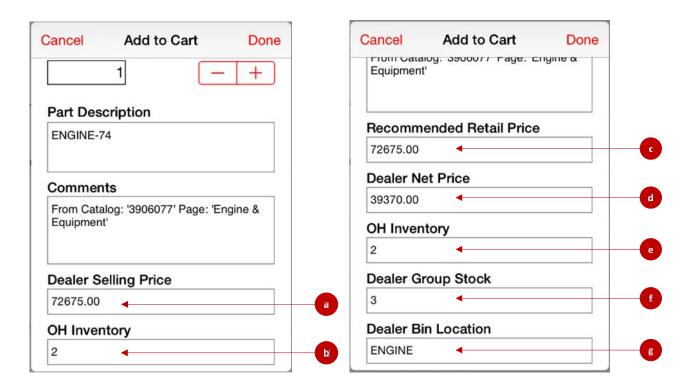

These details can be seen on screen by scrolling down the page when the initial part details are shown. For more information on the DBS Integration for those interested, please contact your AGCO Support Help Desk.

# G. CHANGING THE APP SETTINGS

1. When you press the "Settings" icon at the bottom of the screen the settings will be displayed.

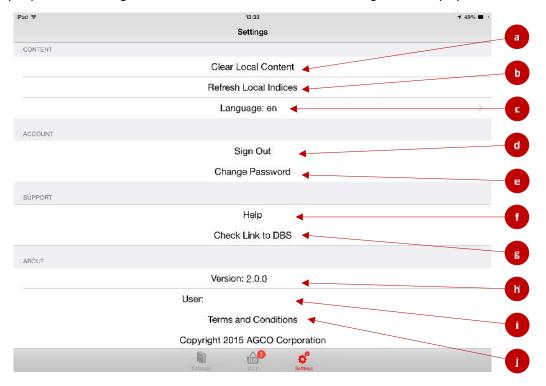

- a. Press "Clear Local Content" to clear all the catalogs that have been downloaded to your device. (Note: If there are any parts left in your cart, these will also be cleared.)
- b. Press "Refresh Local Indices" to refresh book data without deleting all downloaded books.
- c. Press "Language" to switch the language the app is using. For the app to fully switch languages, it is necessary to change the language settings on your device to reflect the same language the app is running in.
- d. Press "Sign Out" to log off from your account (this will take you back to the login screen).
- e. Press here to change your password.
- f. When you press "Help" your browser will open and take you to our Help web site. (Note: Your device must be online to access the Help site.)
- g. This will check if the link to the Dealer Business System is active. (Note: This will only apply if Dealer has implemented the DBS interface.)
- h. This is the version of the app that is on your device.
- i. This is the user ID that has logged in to the app.
- j. Pressing here will display the Terms and Conditions of the app.

# H. FREQUENTLY ASKED QUESTIONS

### 1. Can I use the app if I am offline?

a. Yes – but you have to already be logged on. You may not login without being online.

# 2. How long will downloaded data stay on my device?

a. Downloaded data will stay on your device for 7 days. After 7 days you must re-download the data to keep the information up to date and valid.

### 3. How much data am I able to download each week?

a. The data download limit is 100MB or around 20 books.

# 4. Do I have to login every time I use the app?

a. No – As long as you do not logout yourself or completely close out the app you will remain logged on for the next 7 days. If you do not use the app for 7 or more days you will then automatically be logged out and be forced to re-enter your credentials the next time you use the app.

### 5. How many users can a single dealer have?

a. At this time, each dealer may have a maximum of 50 users. If this starts to cause you a problem please contact us.

### 6. What will occur if I do not use the app for a long period of time?

a. If a user does not use their account for 120 days or more they will get disabled. Once this happens you must contact either your Dealer (for Customers) or AGCO Support Help Desk (for Dealers / Distributors) to get your account re-enabled.

### 7. For Dealers – How do I get implemented in a DBS Integration with the app?

a. Contact your AGCO Support Help Desk and they will provide you a document describing how to get integrated.